# Los het probleem "Kan inventarisatieproces niet bereiken" op in EPNM 5.x  $\overline{\phantom{a}}$

## Inhoud

Inleiding Voorwaarden Vereisten Gebruikte componenten Probleem **Oplossing** CLI-methode GUI-methode

# Inleiding

In dit document worden de stappen beschreven om de "Unable to Reach Inventory Process" fout in Evolved Programmable Network Manager (EPNM) 5.x.

## Voorwaarden

### Vereisten

Cisco raadt kennis van de volgende onderwerpen aan:

- $\cdot$  EPNM
- Hoe u verbinding kunt maken met de EPNM Application Server GUI en CLI met shell toegang

### Gebruikte componenten

De informatie in dit document is gebaseerd op EPNM met software Versie 5.x.

De informatie in dit document is gebaseerd op de apparaten in een specifieke laboratoriumomgeving. Alle apparaten die in dit document worden beschreven, hadden een opgeschoonde (standaard)configuratie. Als uw netwerk live is, moet u zorgen dat u de potentiële impact van elke opdracht begrijpt.

### Probleem

Kan geen nieuwe apparaten toevoegen in EPNM met het pop-upbericht "Unable to Reach Inventory Process" in EPNM 5.X-applicatie.

# **Oplossing**

### CLI-methode

Het opnieuw opstarten van het inventarisproces alleen van de EPNM-toepassingsserver CLI zou helpen het probleem snel op te lossen.

De opdrachten om het inventarisdetectieproces uit te schakelen en in te schakelen zijn:

#### ade # **/opt/CSCOlumos/bin/epnmlcm.sh status**

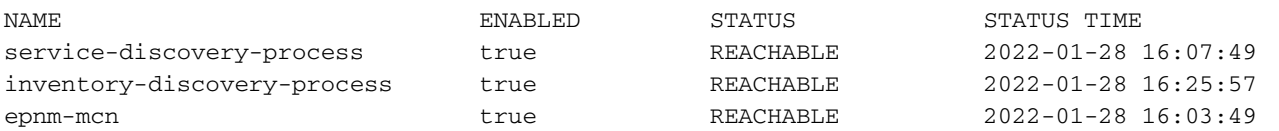

Aangezien het probleem zich voordoet bij het ontdekkingsproces van de inventaris, moet dat proces alleen worden uitgeschakeld en vervolgens ingeschakeld met deze opdrachten:

ade#**/opt/CSCOlumos/bin/epnlcm.sh disable inventory-discovery-process** ade#**/opt/CSCOlumos/bin/epnlcm.sh enable inventory-discovery-process**

#### GUI-methode

Het opnieuw opstarten van het inventarisatieproces alleen van de EPNM-toepassingsserver GUI lost het probleem snel op.

Stap 1. Navigeer naar de webpagina NCS Diagnostics - https://<EPNM Application Server IP Address>/webacs/ncsDiag.do en kies **Process LCM**.

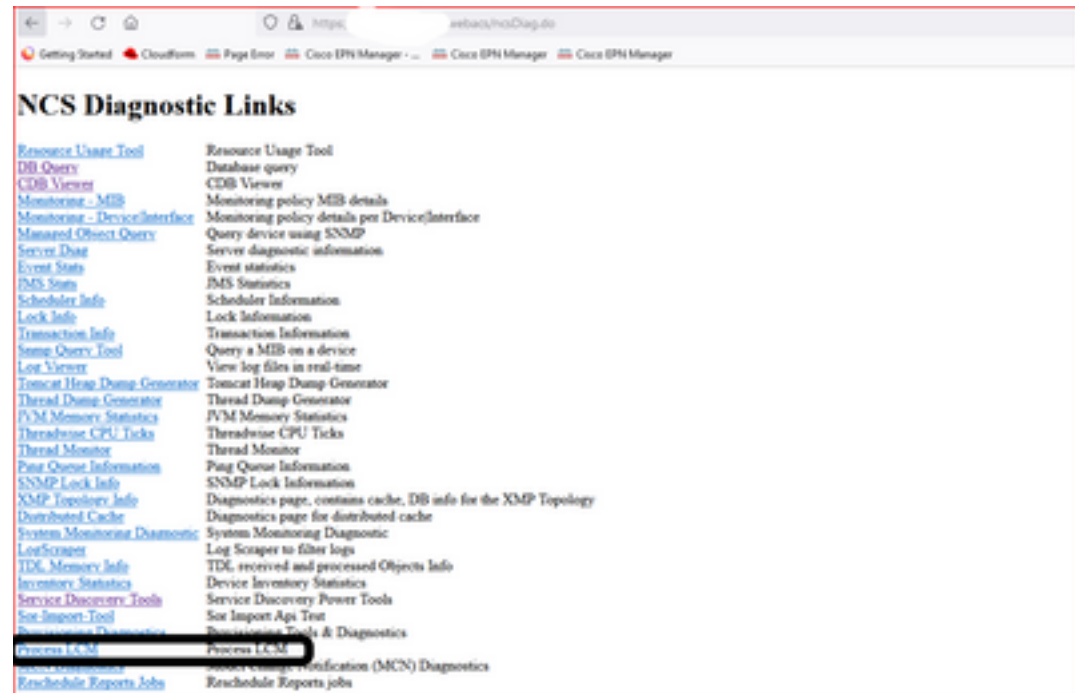

Het **Process LCM** webpagina wordt geopend zoals in deze afbeelding:

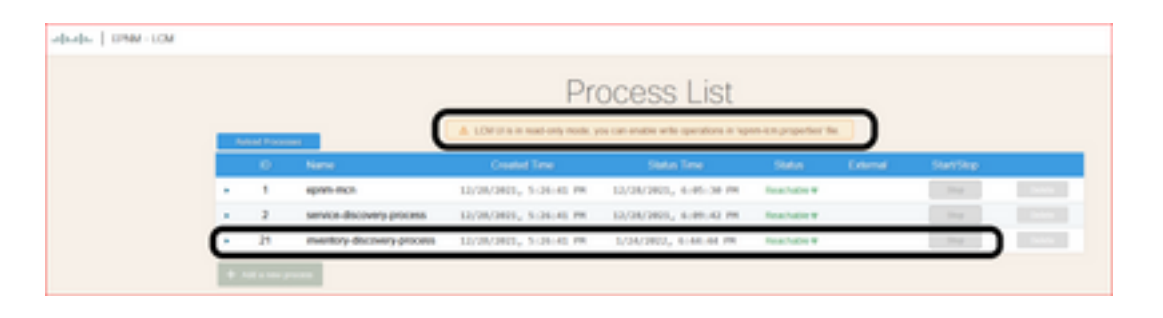

Stap 2. Klik op **Stop** om het ontdekkingsproces van de inventaris te stoppen. Nadat het proces is gestopt, **Start** knop wordt actief. Klik vervolgens op **Start** om het ontdekkingsproces van de inventaris te starten.

Opmerking: Het **Stop** De knop wordt niet gemarkeerd, tenzij de vlag lcm.rest.operation.write is ingesteld op **yes** in het bestand /opt/CSCOlumos/conf/epnm-lcm.properties. Om de wijzigingen effectief te maken, moet de toepassing opnieuw worden gestart.

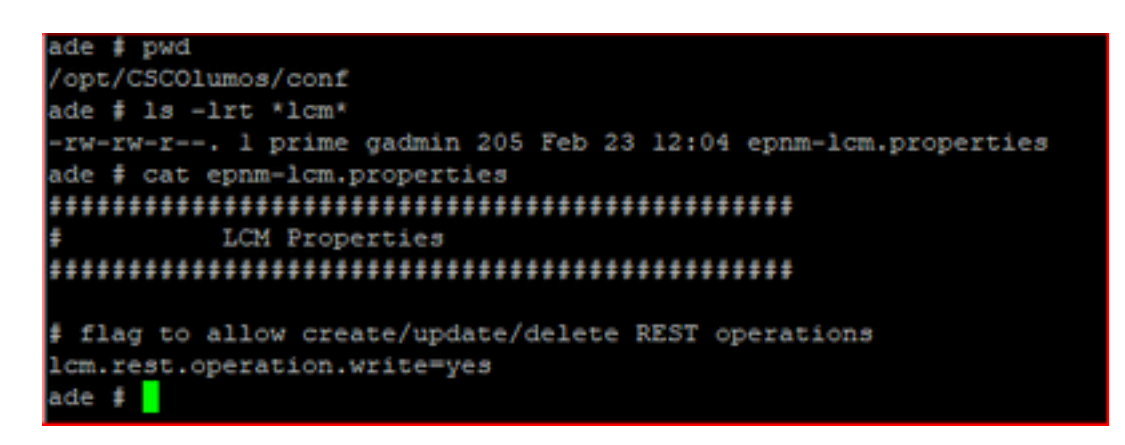

#### Over deze vertaling

Cisco heeft dit document vertaald via een combinatie van machine- en menselijke technologie om onze gebruikers wereldwijd ondersteuningscontent te bieden in hun eigen taal. Houd er rekening mee dat zelfs de beste machinevertaling niet net zo nauwkeurig is als die van een professionele vertaler. Cisco Systems, Inc. is niet aansprakelijk voor de nauwkeurigheid van deze vertalingen en raadt aan altijd het oorspronkelijke Engelstalige document (link) te raadplegen.